## PER POTER SVOLGERE L'ESAME SCRITTO LO STUDENTE DEVE SCARICARE ED INSTALLARE SUL COMPUTER UTILIZZATO PER IL TEST IL SOFTWARE **SAFE EXAM BROWSER (SEB)**

*PER L'INSTALLAZIONE:*

1. Andare sul sito [https://www.safeexambrowser.org/download\\_en.html](https://www.safeexambrowser.org/download_en.html)

## 2. Scaricare la versione per WINDOWS o per MAC

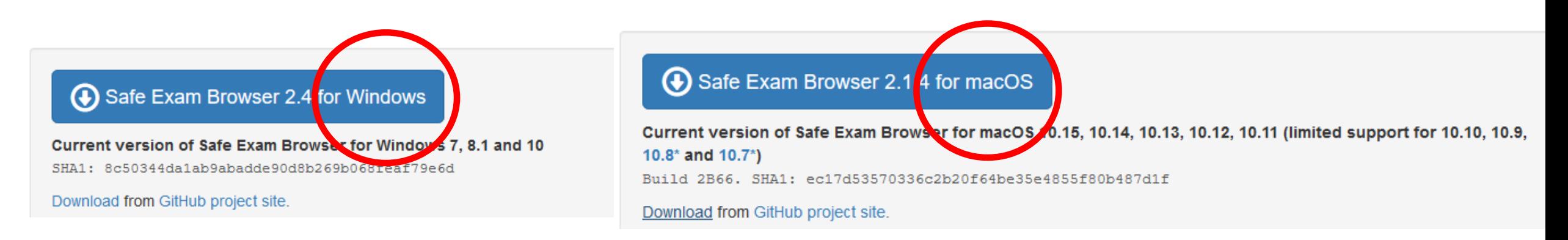

3. Terminato il download, avviare il file di installazione, facendo doppio click sullo stesso

4. Premere il pulsante **Next**, nella finestra *SafeExameBrower InstallShield wizard* e successivamente **Install**

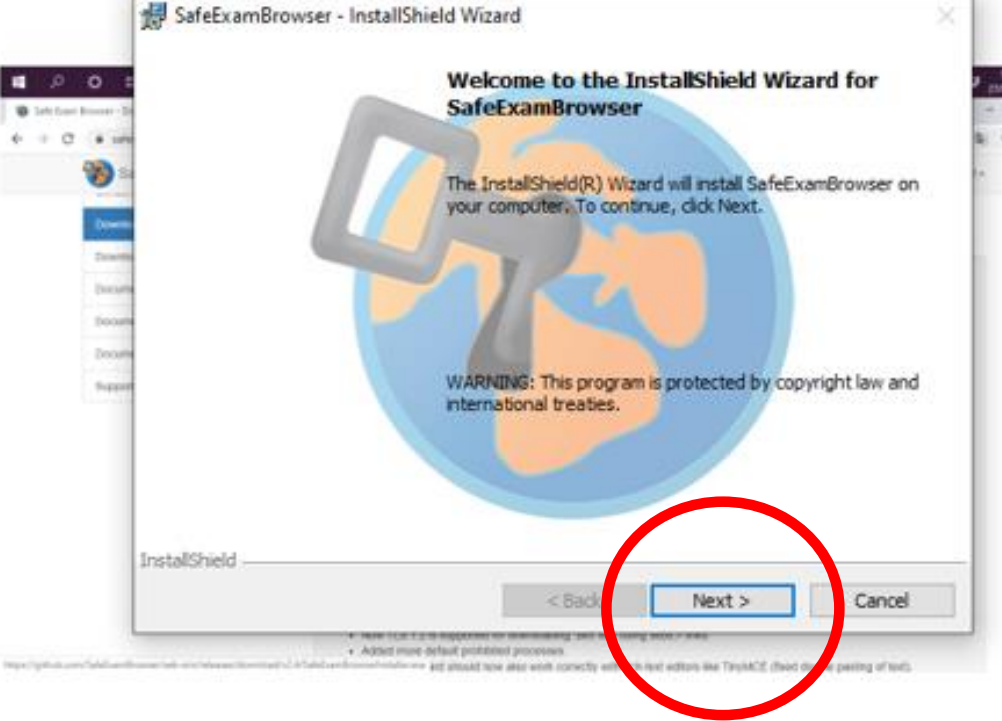

Terminata l'operazione si è pronti per tentare il quiz su Moodle; si consiglia di **completare le operazioni di installazione di SEB con largo anticipo**

(la prova tecnica andrà eseguita con lo stesso computer che verrà usato durante l'esame scritto)

- 1. collegarsi al sito https://elearning.uniroma1.it/ **USANDO GOOGLE CHROME** e chiudere gli eventuali altri browser aperti sul PC (Firefox, Internet explorer, ecc). **Lasciare sempre aperto il browser Google Chrome** che lo studente deve usare per entrare nelle room virtuali Google Meet
- 2. Effettuare il login con le proprie credenziali **ISTITUZIONALI** e recarsi alla pagina del corso
- 3. PER INIZIARE LA PROVA TECNICA, INDIVIDUARE SULLA PAGINA E-LEARNING DEL CORSO IL FILE «SEB prova tecnica esame telematico»

## **PROVA TECNICA ESAME TELEMATICO**

PROVE TECNICHE ESAME TELEMATICO

SEB prova tecnica

4. Cliccare sul file SEB prova tecnica e, una volta scaricato, aprirlo (NB: **una volta aperto il file non sarà** più possibile visualizzare altre pagine/schede aperte sul proprio PC; pertanto si consiglia di terminare la lettura di **questo tutorial o di aprire il tutorial tramite cellulare**)

5. Si aprirà nuovamente la pagina di login di e-learning tramite il browser SEB; inserire **nuovamente le proprie credenziali** per effettuare l'accesso

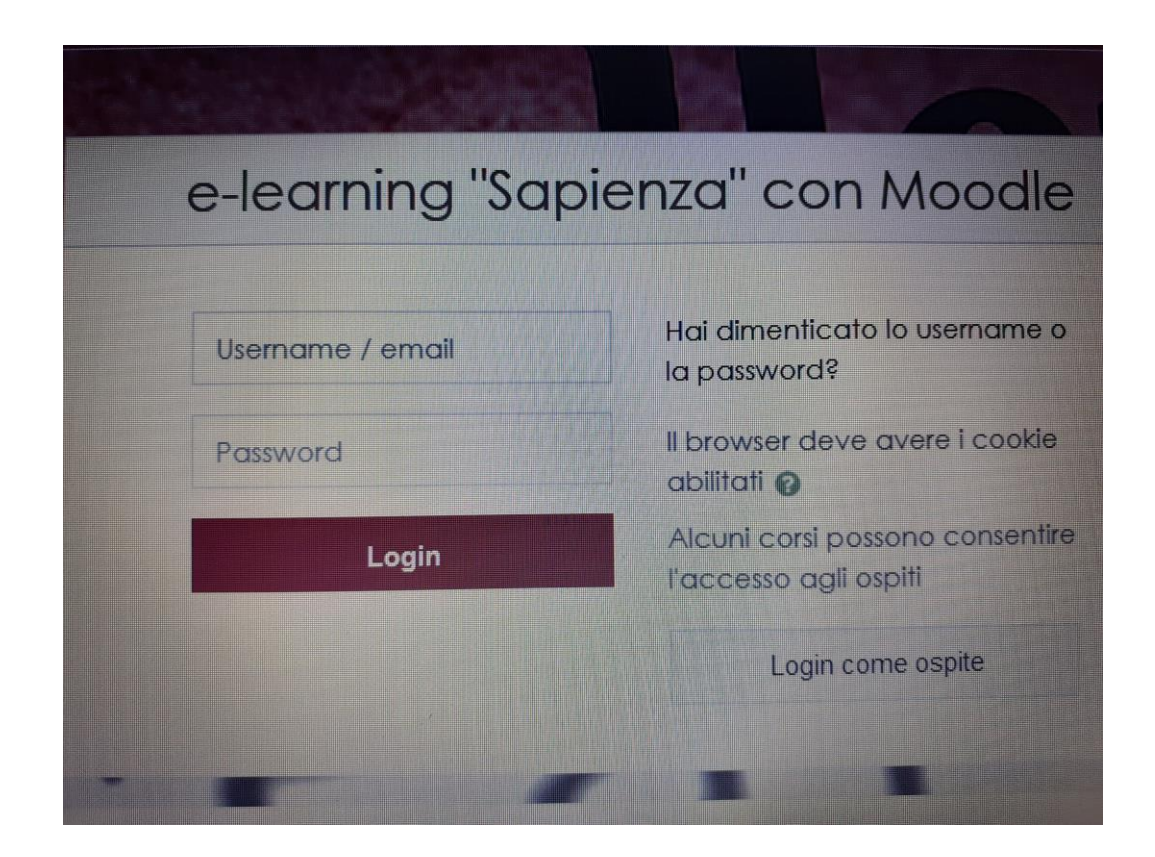

## 6. Per iniziare la prova tecnica, inserire la **password** di accesso al **quiz** La password per la prova tecnica è*:* **prova**

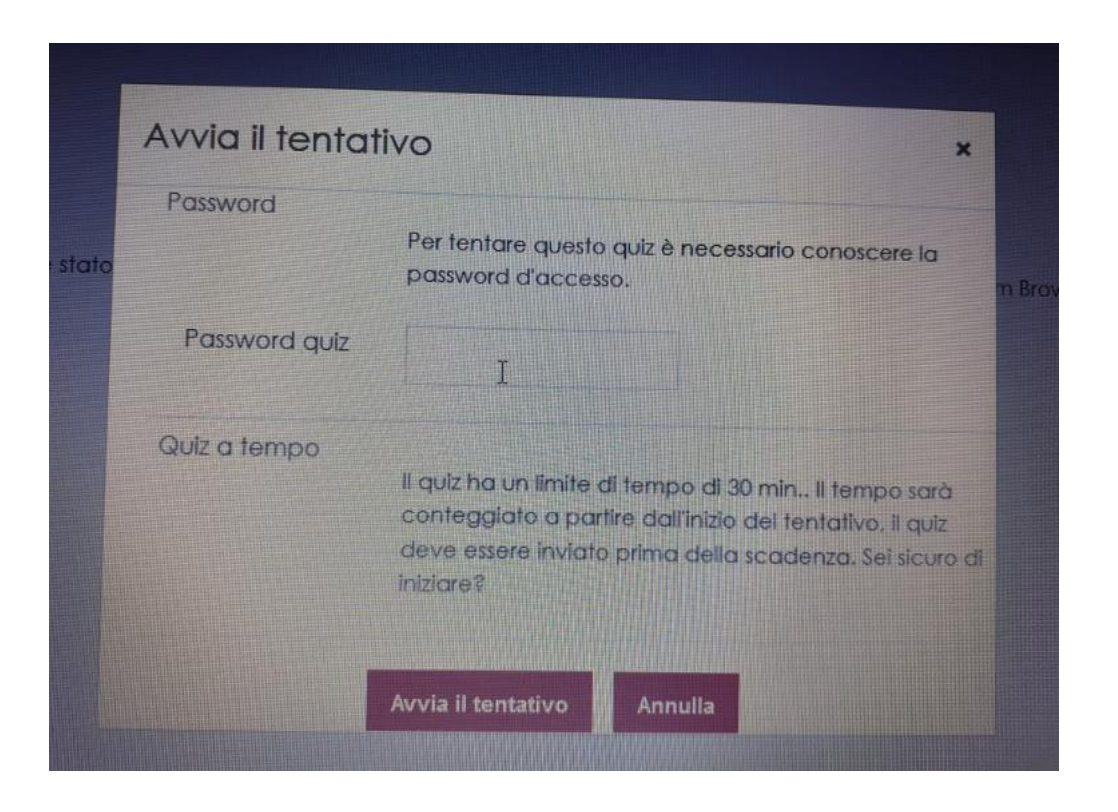

NB: in basso a destra è presente un **tasto di uscita** che permette di uscire dal browser SEB: **NON CLICCARE** SUL BOTTONE DI USCITA prima di aver concluso il test, **altrimenti il quiz si terrà completato** e non sarà più possibile accedervi.

7. Una volta inserite le credenziali e-learning è necessariocliccare sul tasto **AVVIA IL TENTATIVO**

8. Verrà chiesta una password quiz La password è **prova**

9. Dare una risposta alla prima domanda (in questo contesto della prova non è importante dare la risposta esatta) e passare alla pagina successiva; infine cliccare su **TERMINA IL TENTATIVO**

10. Se si è sicuri di voler terminare il tentativo ed inviare al docente le risposte cliccare nuovamente **Invia tutto e termina** nella finestra di conferma

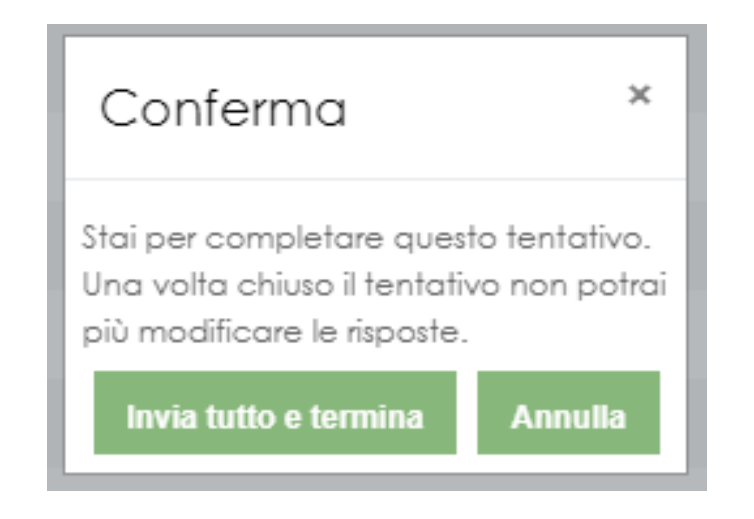

11. Una volta inviato il test, si può uscire dal browser SEB cliccando sul tasto ( $\circledcirc$ ) presente in basso destra